فصل ششم

**هدف کلی فصل توانایی کار با متن**

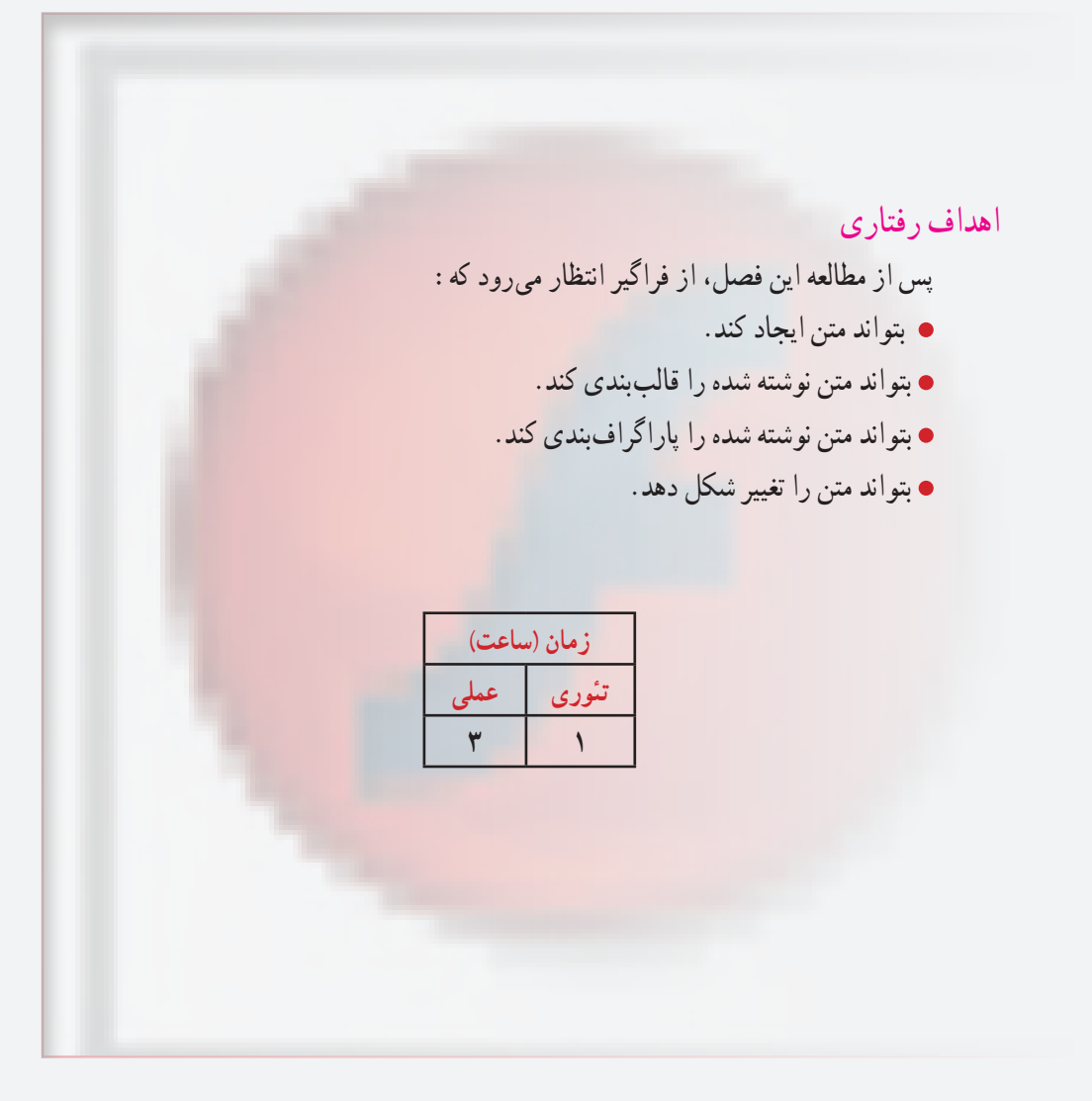

 **توانایی کار با منت**

**کلیات**

در این بخش، به شرح عنصر متن میپردازیم. عنصر متن، یک شیء گرافیکی است که نه خط دارد و نه Fill، شما میتوانید پس از تایپ متن، فونت و رنگ و سبک آن را اصالح کنید. همچنین میتوانید مشخصات حروف را تنظیم کنید. Flash تقریبا کلیه امکانات یک پردازشگر متن را دارد و به شما اجازه میدهد تا پاراگراف بندی کنید و حاشیه چپ و راست پاراگراف و میزان فرو رفتگی خط اول پاراگراف را تنظیم کنید.

**1ــ6ــ افزودن متن به صفحه** در محیط Flash سه نوع متن مورد استفاده قرار میگیرد: **متن ایستا )Static )**برای نوشتن جمالت و عبارات معمولی استفاده میشود. **متن پویا )Dynamic )**در مواقعی استفاده میشود که بخواهید عبارت در طول برنامه و برحسب شرایط مختلف تغییر کند.

**متن ورودی )Input )**مخصوص وارد کردن دادهها و اطالعات در پروژههایی است که دارای ساختار برنامهنویسی هستند.

**1ــ1ــ6ــ متن تک سطری**

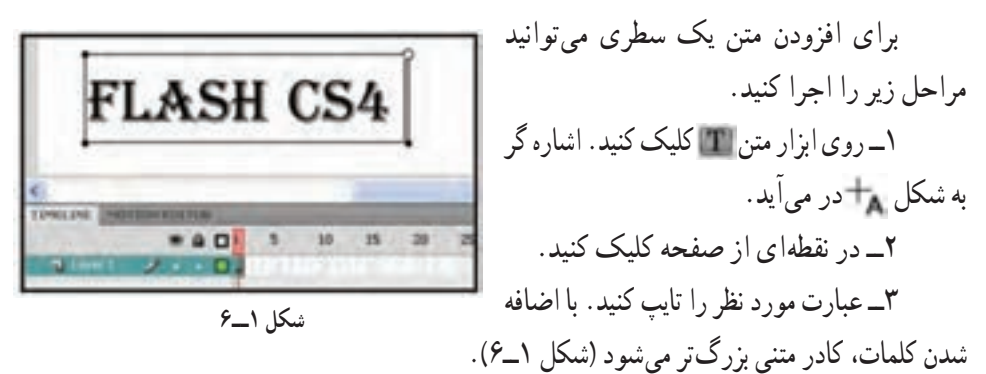

**نکته:** برای ویرایش متن میتوانید به وسیله ابزار انتخاب دو بار روی جمله کلیک کنید.

**نکته:** اگر ابزار متن فعال باشد، با یک بار کلیک روی عبارت، ویرایش آن امکانپذیر میشود.

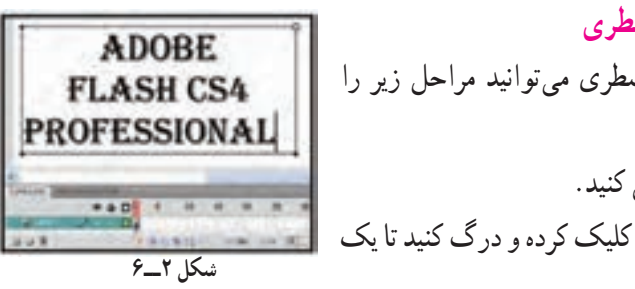

**2ــ1ــ6ــ متن چند سطری**  برای افزودن متن چند سطری میتوانید مراحل زیر را اجرا کنید. 1ــ ابزار متن را فعال کنید.

2ــ در نقطهای از صفحه کلیک کرده و درگ کنید تا یک کادر متنی ایجاد شود.

3ــ جمله مورد نظر را تایپ کنید. جمله در کادر متنی قرار میگیرد )شکل 2ــ6(.

**نکته:** تفاوت بین کادر متنی یک سطری و چند سطری در این است که در حالت تک سطری، کادر متنی همزمان با تایپ، بزرگ میشود و نوشته شدن متن در یک خط ادامه پیدا میکند، اما در حالت چند سطری، هنگامی که متن به انتهای کادر رسید، بهصورت خودکار به سطر بعدی میرود. در گوشه کادرهای متنی تک خطی عالمت دایره و در کادرهای متنی چند خطی عالمت مربع قرار دارد.

**نکته:** برای تبدیل کادر متنی یک سطری به چند سطری، اشارهگر ماوس را برروی عالمت باالی کادر برده و پس از آنکه تبدیل به یک Flash دوطرفه شد، اشارهگر را به سمت راست بکشید و رها کنید. برای تبدیل کادر متنی چند خطی به کادر متنی تک خطی، کافی است که ماوس را بر روی مربع موجود در گوشه کادر قرار داده و دوباره کلیک نمائید (Double Click).

**2ــ6ــ قالببندی متن**

قالببندی متن عبارت است از تغییر قلم، اندازه، رنگ، چینش و سایر ویژگیهای متن که از طریق پنجره Properties انجام میشود. در این پنجره امکاناتی شبیه سایر محیطهای واژهپرداز وجود دارد. **1ــ2ــ6ــ تغییر Style و نوع متن** برای تغییر قالب بندی مراحل زیر را اجرا کنید. 1ــ پنجره Properties را باز کنید.

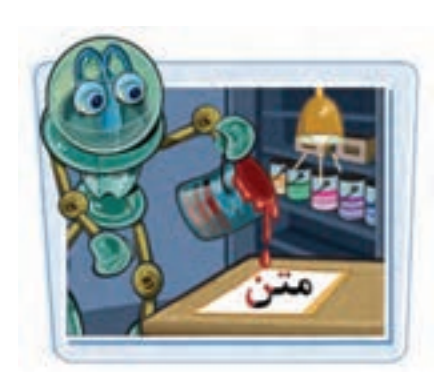

 **توانایی کار با منت**

2ــ جمله مورد نظر را انتخاب نمائید. برای انتخاب متن میتوانید ابزار متن را فعال کرده و سپس روی کادر متنی درگ کنید. همچنین میتوانید با ابزار انتخاب بر روی نقطهای از جمله دو بار کلیک نمائید.

3ــ در لیست بازشوی Style روی عبارت توپر کردن )Bold )یا مایل کردن )Italic )کلیک کنید )شکل 3ــ6(.ظاهر حروف تغییر میکند.

4ــ با کلیک کردن بر روی جعبه رنگ میتوانید رنگ دلخواه را انتخاب کنید. 5ــ برای تغییر نوع متن، در لیست بازشوی Type Text یکی از حالتهای سه گانه ایستا، پویا یا ورودی را انتخاب نمائید )شکل 4ــ6(.

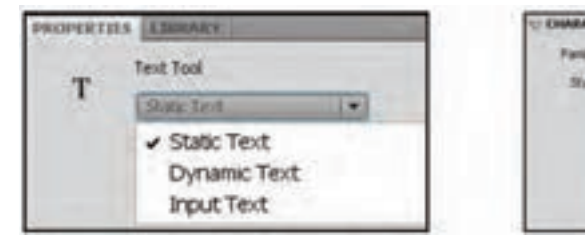

**شکل 3ــ6 شکل 4ــ6**

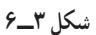

Sample

Sample

Sample

Sample

Sample

**Navius** 

Regular

biki

**SEAR** 

**BALLAR** 

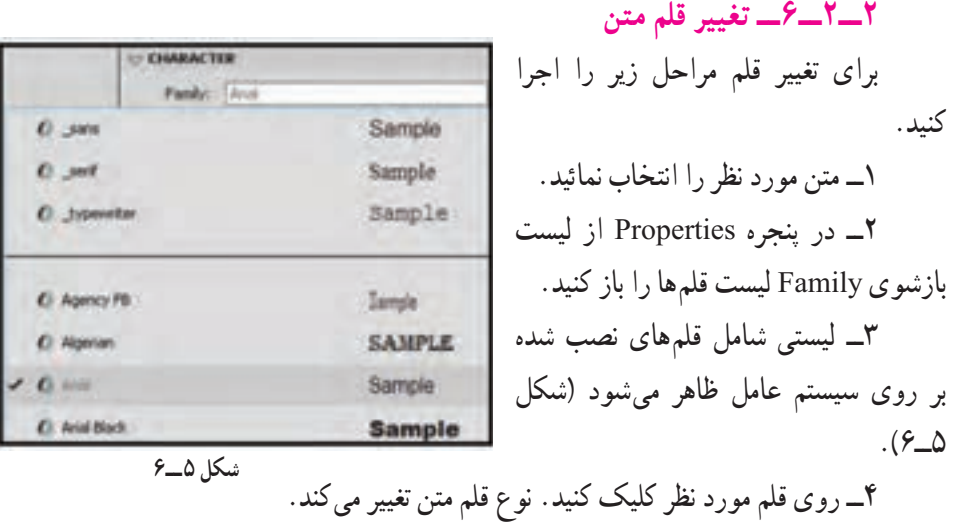

**3ــ2ــ6ــ تغییر اندازه متن** 1ــ متن را انتخاب و پنجره Properties را باز کنید. 2ــ اندازه مورد نظر را درون کادر تایپ کنید، اندازه متن تغییر میکند. **نکته:** عالوه بر پنجره Properties با استفاده از دستورات موجود در منوی Text هم میتوانید قالببندی متن را تغییر داده و نوع قلم را انتخاب کنید.

**4ــ2ــ6ــ تراز کردن متن و تنظیم فاصله حروف**

جمالت و پاراگرافهای نوشته شده در محیط Flash را میتوانید مطابق سلیقه و نیازتان تراز کرده همچنین فواصل خطوط از یکدیگر و نیز میزان حاشیههای چپ و راست کادر متنی را تعیین نمائید.

برای تراز کردن متن مراحل زیر را انجام دهید. D PARAGRAPH Format: E S E 1ــ ابزار را انتخاب و سپس روی کادر متنی **شکل 6ــ6**کلیک نمائید.

2ــ در پنجره Properties در بخش Paragraph روی یکی از دکمههای تراز کردن متن کلیک كنيد و يكي از چهار حالت چپ چين = ، وسط چين عين اعتصين اعداو تراز دو طرفه اعدارا انتخاب کنید )شکل 6ــ6(.

3ــ همچنین میتوانید از منوی Text و زیر منوی Align نوع تراز متن را تعیین نمائید. **5ــ2ــ6ــ کپی کردن ویژگیهای یک متن به متن دیگر**

برای کپی کردن ویژگی های یک متن به متن دیگر، مراحل زیر را اجرا کنید:

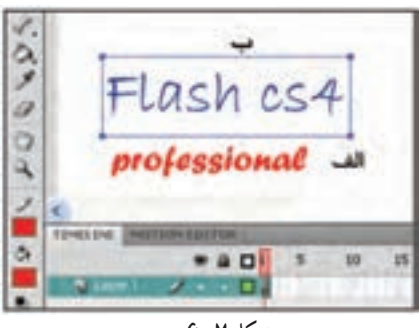

**شکل 7ــ6**

**3ــ6ــ حاشیهها و فاصله خطوط**

1ــ ابزار را انتخاب کنید.

آن را تغییر دهید )شکل 7ــ6ــ الف( کلیک نمائید.

اول شبیه به متن الگو مے شود (شکل ۷ــ۶ــ ب).

2ــ درون کادر متنی که میخواهید ویژگیهای

3ــ ابزار قطره چکان را انتخاب کنید.

4ــ روی متن الگو کلیک کنید. قالب بندی متن

ٔ برای اعمال کنترل بیشتر بر روی متن میتوانید حاشیههای متن، تو رفتگی پاراگراف و فاصله بین خطوط را تنظیم کنید. همه این کارها از طریق پنجره Properties به آسانی قابل انجام است. **1ــ3ــ6ــ تنظیم حاشیهها** 1ــ ابزار را انتخاب و روی کادر متنی کلیک نمائید.

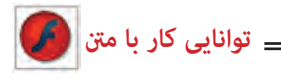

2ــ در پنجره Properties به بخش Margins توجه کنید. 3ــ میزان حاشیههای چپ و راست متن را بر حسب نقطه در بخش و وارد کنید. تغییرات بهسرعت بر روی متن اعمال میشود. **2ــ3ــ6ــ تنظیم تو رفتگیها و فاصله خطوط** 1ــ در ابتدای خط مورد نظر کلیک نمائید. 2ــ پنجره Properties را باز کرده و در بخش Spacing مقدار تو رفتگی را درون کادر Indentation     و فاصله خطوط را درSpacing Line وارد کنید.

> **4ــ6ــ تغییر واحد اندازه گیری در محیط Flash**  برای تغییر واحد اندازهگیری در محیط Flash مراحل زیر را طی کنید: 1ــ از منوی Modify گزینه Document و یا کلیدهای J+Ctrl را فشار دهید.

> > 2ــ پنجره Properties Document باز میشود. درقسمت Ruler Units از لیست واحدها (اینچ، نقطه، سانتیمتر، میلی متر و پیکسل)، گزینه دلخواه را انتخاب نمائید (شکل ۸ ــ۶).

> > 3ــ روی دکمه Okکلیک کنید واحدهای اندازهگیری محیط برنامه تغییر مے کند.

> > برای نوشتن اندیس یا توان در عبارات،یکی از گزینههای اندیس )Subscript )یا توان )Superscript )را از پنجره properties انتخاب کنید.

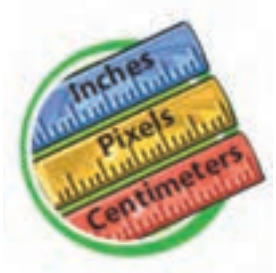

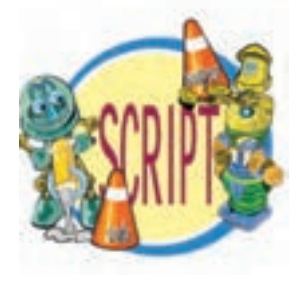

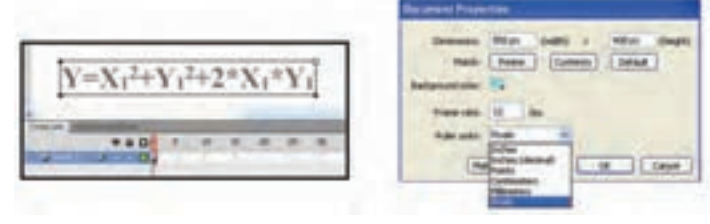

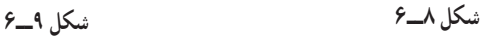

139

**5ــ6ــ جابهجایی و تغییر اندازه کادر متنی** کارهای متنی همانند سایر اشیاء موجود در محیط Flash قابل جا بهجایی و تغییر اندازه هستند. همچنین میتوان به کمک ابزار تغییر شکل ) Transform Free    )که در فصلهای قبل با آن آشنا شدید، متن را چرخانده و یا شکل آن را تغییر دهید. **1ــ5ــ6ــ جابهجایی کادر متن** 1ــ ابزار را انتخاب کنید. 2ــ بر روی کادر کلیک کرده و با درگ، آن را به نقطهای دیگر انتقال دهید. 3ــ با رها کردن دکمه ماوس، متن در نقطه جدید قرار میگیرد. **2ــ5ــ6ــ تغییر اندازه کادر متنی** 1ــ بر روی کادر متنی دابل کلیک کنید. 2ــ اشاره گر ماوس را بر روی گوشه باال ــ سمت راست کادر قرار دهید تا اشارهگر به شکل یک فلش دو سر تغییر کند. سپس اشارهگر را به سمت چپ یا راست جا به جا کنید، اندازه کادر متنی تغییر میکند. **3ــ5ــ6ــ چرخش متن** برای جرخیدن متن، ابتدا آن را انتخاب نموده و سپس ابزار تغییر شکل (Free Transform) را فعال کنید.

با انتخاب حالت Skew and Rotate      میتوانید زاویه قرارگیری متن و میزان کجی متن را تغییر دهید (شکل ۱۰\_۶).

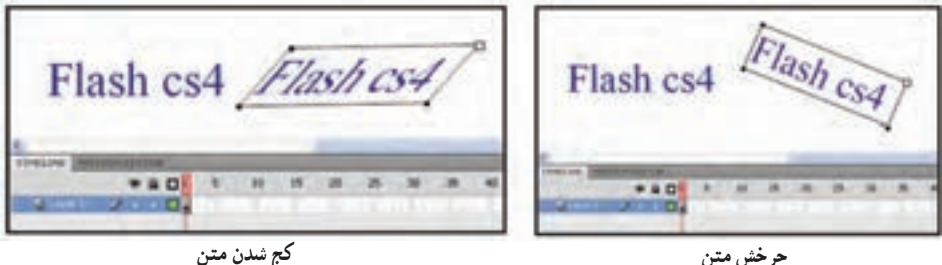

**شکل 10ــ6**

**4ــ5ــ6ــ تغییر جهت متن** برای تغییر جهت متن مراحل زیر را طی کنید: 1ــ کادر متنی را انتخاب کنید. 2ــ در ابزار روی لیست بازشو کلیک کنید )شکل 11ــ6(.

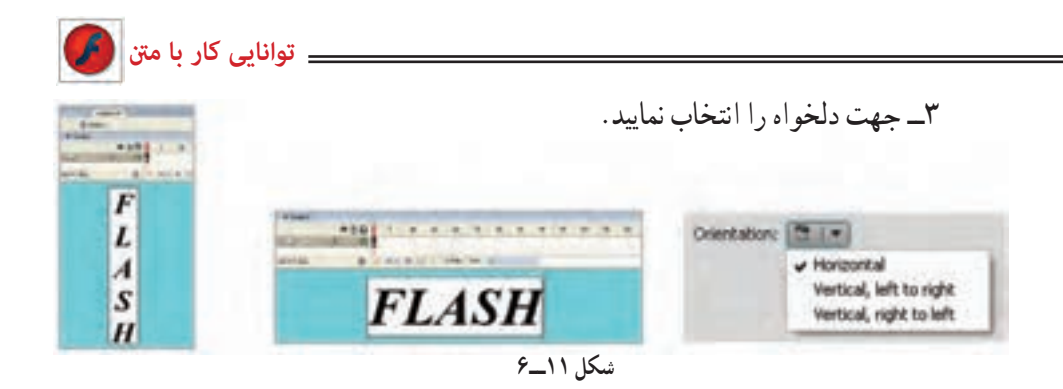

**6ــ6ــ تبدیل متن به قطعات گرافیکی** برای تبدیل متن به یک تصویر گرافیکی باید از دستور Apart Break استفاده کنید. این

دستور، متن را به قطعات گرافیکی تبدیل کرده و امکان جا به جایی تک تک حروف را فراهم میآورد. پس از اجرای این دستور دیگر امکان ویرایش متن به

وسیله ابزار متن وجود نخواهد داشت. کلید میانبرتبدیل متن به قطعات گرافیکی B+Ctrl می باشد. برای شکستن متن مراحل زیر را طی نمایید: 1ــ روی متن مورد نظر کلیک کنید. 2ــ منوی Modify را باز کنید.

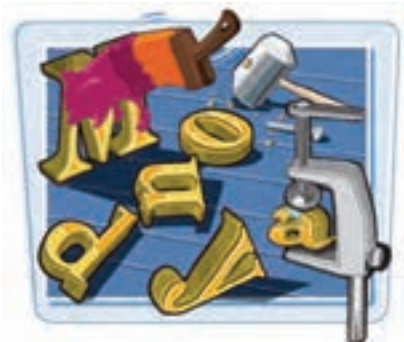

3ــ روی گزینه Apart Break کلیک نمائید، متن از حالت یکپارچه خارج شده و تبدیل به حروف مجزا میشود )شکل 12ــ6(. در این حالت امکان جا به جایی هر یک از حروف به صورت مستقل وجود دارد.

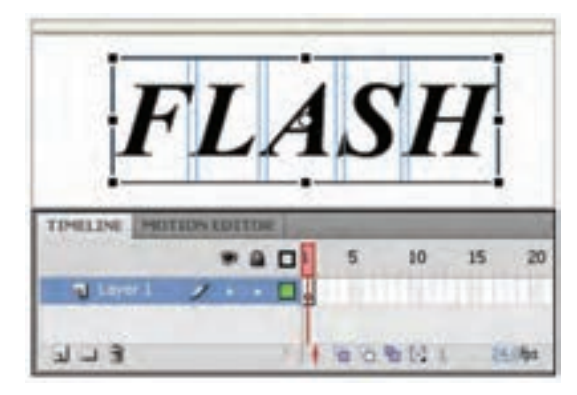

**شکل 12ــ6ــ متن از حالت یکپارچه خارج شده و تبدیل به حروف مجزا شده است.**

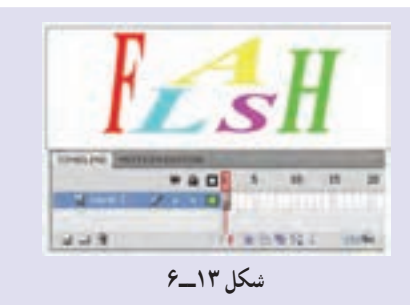

**مثال 1ــ:٦** در شکل 13ــ6 حروف تبدیل به شهرء شدهاند و کلیه قابلیتهای تغییر اندازه، رنگ و ... را دارا میباشند.

**7ــ6ــ تغییر شکل حروف**

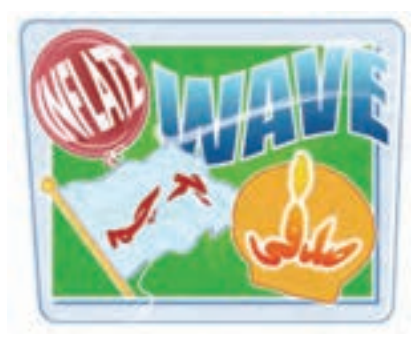

به کمک قابلیت Envelope      که در بخش Option ابزار Transform Free وجود دارد، میتوانید شکل حروف و اندازه آنها را تغییر داده و حالتهای متنوعی را در متن ایجاد کنید. توجه داشته باشید که قبل از انجام این کار باید دستور Apart Break را اجرا کنید تا حروف از حالت متنی خارج شود.

1ــ دستور Apart Break را بر روی کادر متنی اعمال کنید تا به حروف مستقل تبدیل شود. ً 2ــ مجددا دستور Apart Break را بر روی حروف اعمال کنید. 3ــ ابزار تغییر شکل ) Transform Free )را انتخاب کنید. 4ــ روی دکمه Envelope کلیک نمائید.

نقاط ویرایشی در اطراف متن ظاهر میشوند و متن به قطعات گرافیکی تبدیل میگردد )شکل  $(6)$ 

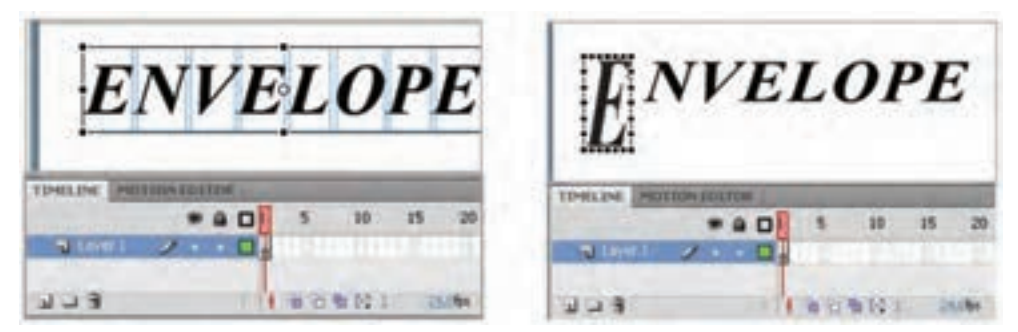

**شکل 14ــ6**

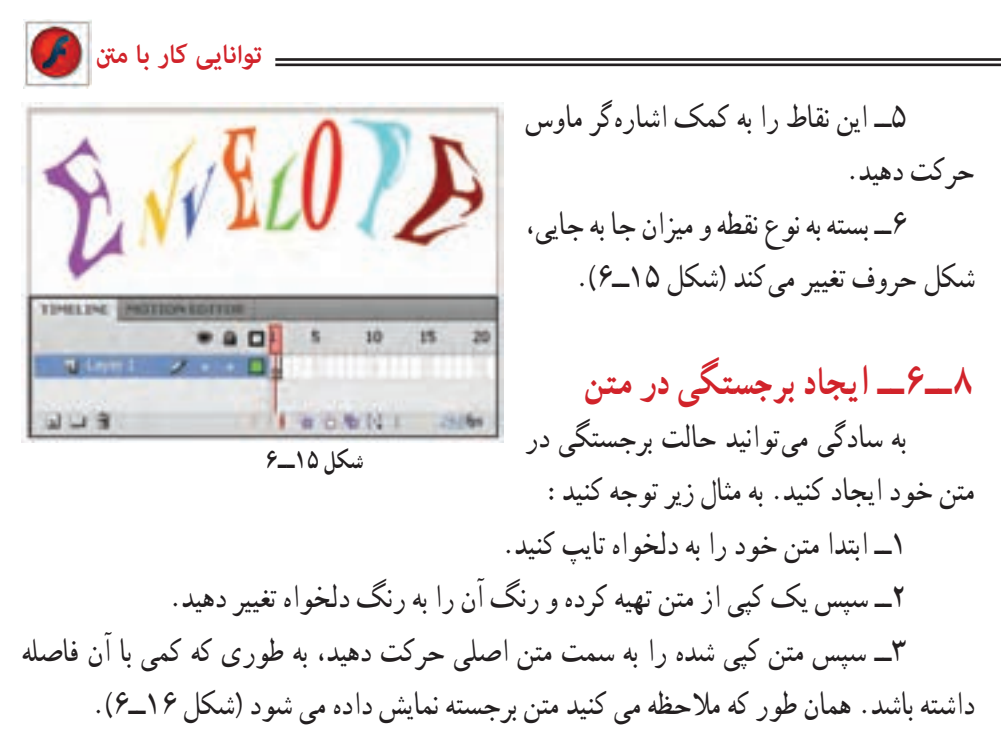

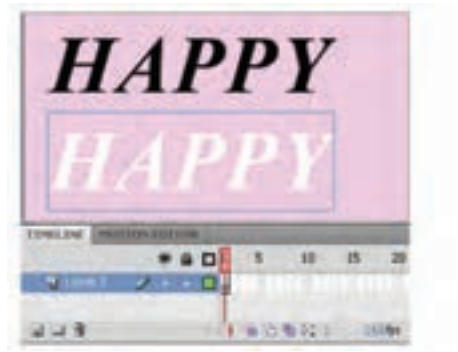

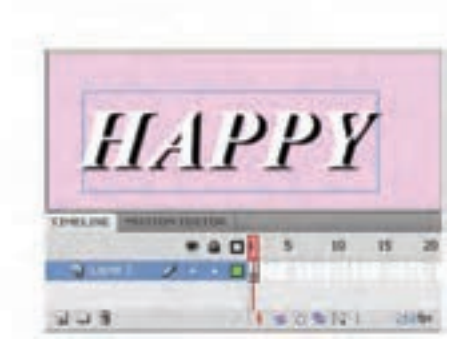

**شکل 16ــ6**

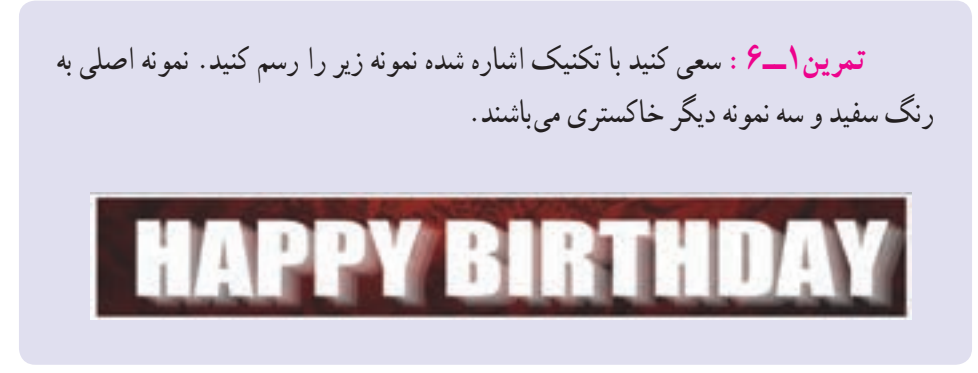

**9ــ6ــ ایجاد Stroke در متن**

۱ــ ابزار متن [ I ] را انتخاب و متن دلخواه خود را وارد کنید. در صورتی که متن را قبلاً وارد کردهاید، با کمک ابزار انتخاب بر روی متن مورد نظر کلیک نمائید.

2ــ منوی Modify را باز کرده و روی گزینه Apart Break کلیک نمائید. متن از حالت یکپارچه خارج شده و تبدیل به حروف مجزا میشود )شکل 17ــ6(.

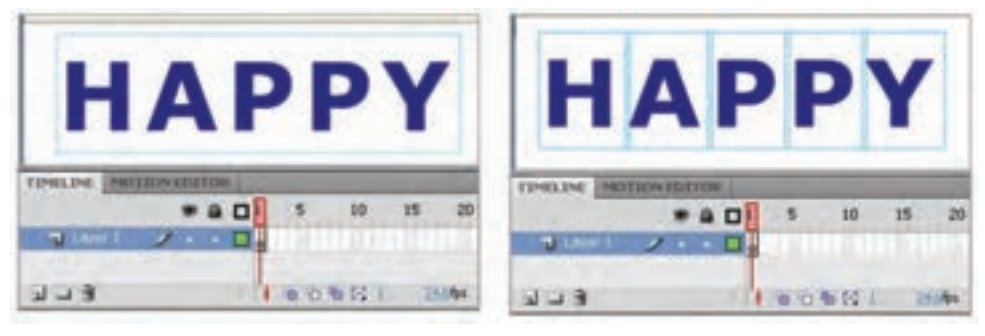

**شکل 17ــ6**

ً 3ــ مجددا دستور Apart Break را بر روی کادر متنی اعمال کنید تا به قطعات گرافیکی تبدیل شود.

4ــ متن را از حالت انتخاب خارج کرده و ابزار Tool Bottle Ink را انتخاب کنید )اشاره گر ماوس را روی ابزار Tool Bucket Paint نگه دارید، همانطور که مالحظه میکنید یک لیست ظاهر میشود که شامل ابزار Tool Bottle Ink است(.

5ــ در قسمت رنگ مورد نظر برای Stroke را انتخاب نموده و بر روی تک تک حروف کلیک کنید تا به آنها ضخامت دهد )شکل 18ــ6(.

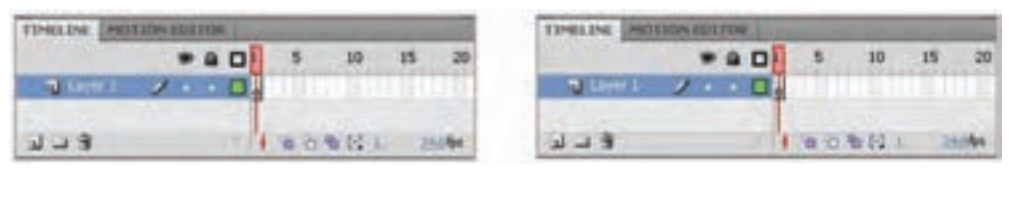

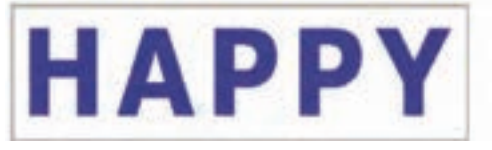

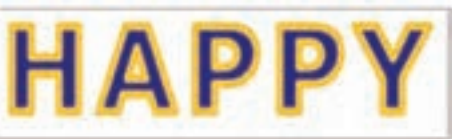

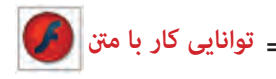

**10ــ6ــ ایجاد متن با رنگهای الیهای**

1ــ با کمک ابزار متن متن دلخواه خود را وارد کنید. 2ــ با کمک ابزار انتخاب بر روی متن مورد نظر کلیک کنید. 3ــ منوی Modify را باز کرده روی گزینه Apart Break کلیک نمائید. متن از حالت یکپارچه خارج شده و تبدل به حروف مجزا میشود.

ً 4ــ مجددا دستور Apart Break را بر روی کادر متنی اعمال کنید تا به قطعات گرافیکی تبدیل شود )شکل 19ــ6(.

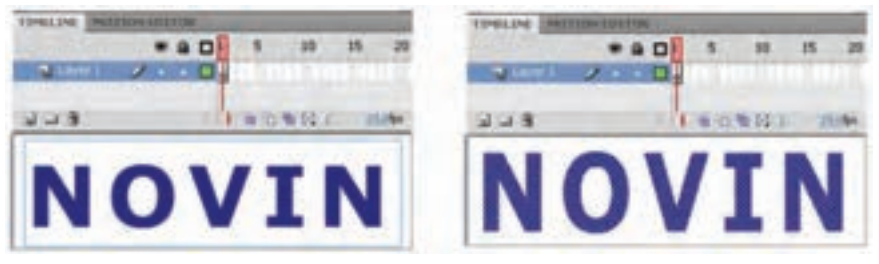

**شکل 19ــ6**

5ــ توسط ابزار انتخاب قسمتی را که میخواهید رنگ آمیزی نمائید، انتخاب کنید. در این مثال نیمه پائینی متن انتخاب شده است.

6ــ توسط ابزار سطل رنگ ، رنگ دلخواه را اعمال کنید )شکل20ــ6(.

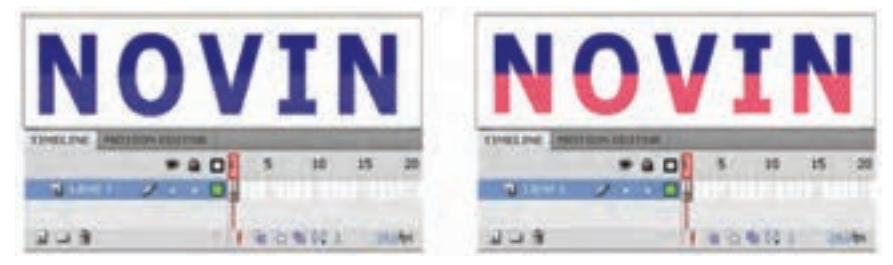

**شکل 20ــ6**

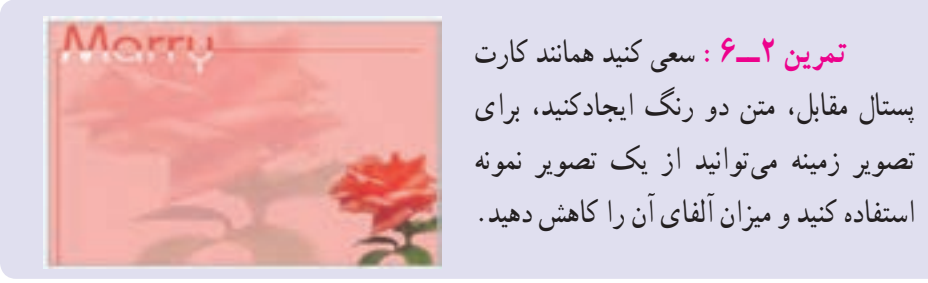

**11ــ6ــ ایجاد سایه در متن** 1ــ ابزار متن T را انتخاب و متن دلخواه خود را وارد کنید. 2ــ روی متن مورد نظر کلیک نموده و یک کپی از آن را در یک الیه جدید قرار دهید، رنگ آن را به خاکستری تغییر دهید تا تداعیگر رنگ سایه باشد.

3ــ منوی Modify را باز نموده روی گزینه Apart Break کلیک نمائید تا متن به عنصر گرافیکی تبدیل شود.

4ــ توسط ابزارDistort در آن کجی ایجاد کنید )شکل 21ــ6(.

5ــ سپس با جا به جایی آن به سمت متن اصلی چنین به نظر میرسد که سایه ایجاد شده است. همچنین میتوانید برای متن رنگ گرادیان تعریف کنید و محل نقطه نورانی را تغییر دهید.

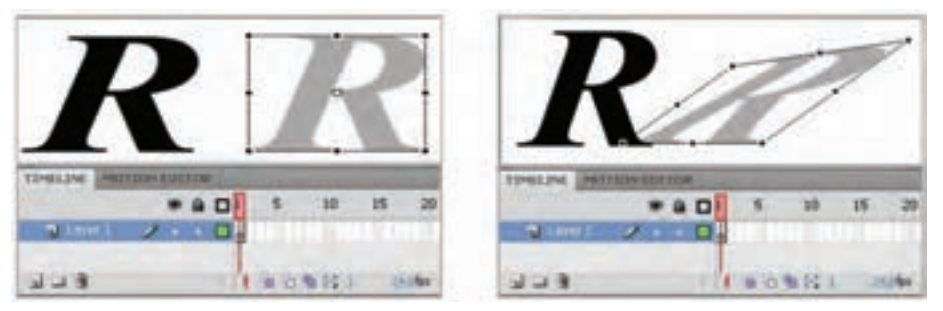

**شکل 21ــ6**

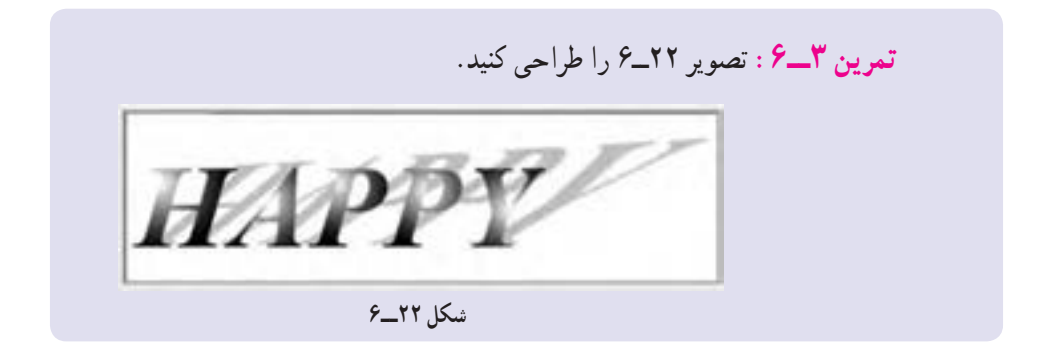

147 **12ــ6ــ نوشتن متن روی سطح غیر خطی** اگر بخواهید همانند شکل 23ــ6 متنی را روی سطح دایرهای بنویسید، باید به ترتیب زیر عمل کنید. 1ــ یک فایل جدید باز کنید و در الیه اول یک دایره تو خالی بکشید.

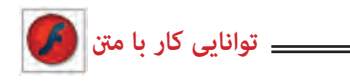

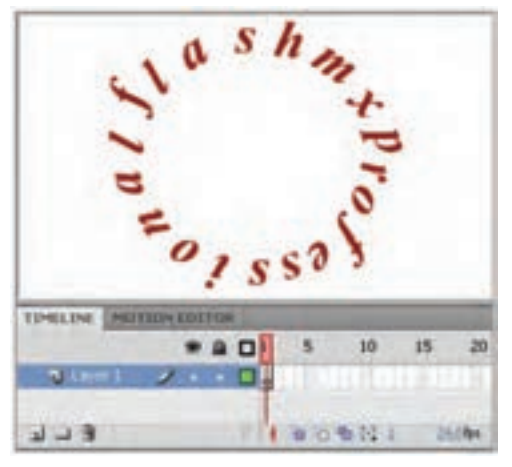

**شکل 23ــ6**

2ــ در الیه دوم متن خود را تایپ کنید و از منوی Modify گزینه Apart Break را اجرا کنید تا متن از حالت یکپارچه خارج شده و تبدیل به حروف مجزا شود. 3ــ سپس تک تک حروف را انتخاب کرده و سعی کنید روی سطح دایره بچینید. برای چرخش حروف از ابزار Skew and Rotate استفاده کنید )شکل 24ــ6(. 4ــ پس از پایان تنظیمات میتوانید دایره تو خالی را حذف کنید.

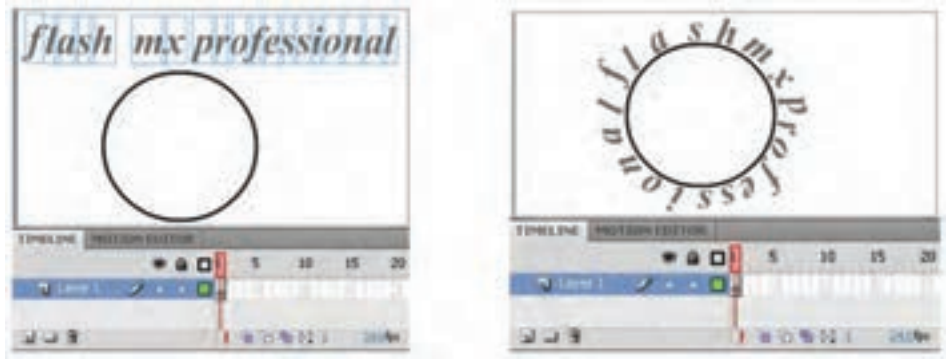

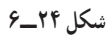

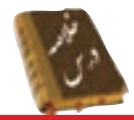

 در محیط Flash سه نوع متن Input ,Dynamic و Static مورد استفاده قرار میگیرد. برای نوشتن جمالت و عبارات معمولی متن Static استفاده میشود. قالب بندی متن همانند تغییر قلم، اندازه، رنگ، چینش و سایر ویژگیهای متن از طریق پنجره Properties انجام میشود. در محیط Flash برای تغییر واحد اندازهگیری از منوی Modify گزینه Document و یا کلیدهای J+Ctrl را فشار دهید. برای تعییر جهت متن ابزار Orientation به کار میرود. دستور Apart Break، متن را به قطعات گرافیکی تبدیل کرده و امکان جا به جایی تک تک حروف را فراهم میآورد. به کمک قابلیت Envelope  که در بخش Option ابزار Transform Free وجود دارد، میتوان شکل حروف و اندازه آنها را تغییر داد. پس از اعمال دستور Apart Break بر روی کادر متن میتوان توسط ابزار Tool Bottle Ink به آن ضخامت داد.

**واژهنامه**

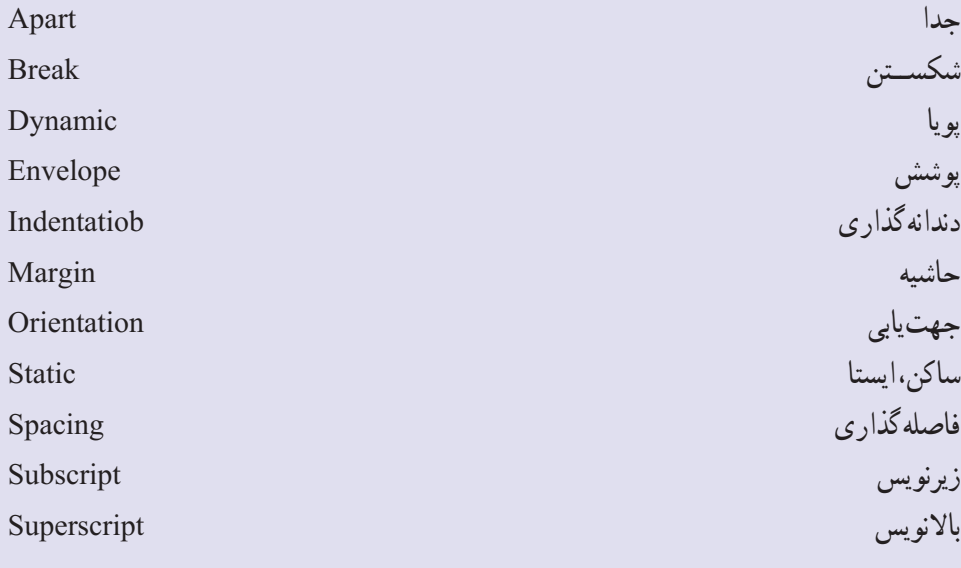

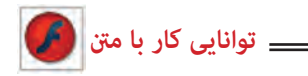

**آزمون تئوری** درستی یا نادرستی گزینههای زیر را تعیین کنید. 1ــ برای نوشتن جمالت و عبارات معمولی متن Static استفاده میشود. 2ــ در پنجره Properties توسط نوار ابزار لغزنده Stroke میتوان به متن ضخامت داد. معادل عبارتهای سمت راست را از ستون سمت چپ انتخاب کرده و مقابل آن بنویسید.

3ــ باالنویس Apart 4ــ جهتیابی Orientation 5ــ جدا Superscript چهارگزینهای 6ــ از کدام نوع متن برای نوشتن جمالت و عبارات معمولی استفاده میشود؟ الف( Static ب( Dynamic ج( Input د( Text 7ــ کدام جمله صحیح نیست؟ الف) در گوشه بالای سمت راست کادر تک خطی علامت مربع دیده می شود. ب( در کادر چند خطی عالمت دایره قرار دارد. ج) یک کادر متنی تک خطی را نمی توان به کادر متنی جند خطی تبدیل کرد. د) در کادر متنی چند خطی با رسیدن به انتهای کادر اشارهگر به صورت خودکار سر سطر بعدی میرود. 8ــ اگر در پروژه فلش نیاز به وارد کردن داده توسط کاربر باشد کدام متنی مناسب است؟ الف( Input ب( Dynamic ج( Static د( Text 9ــ کدام جمله صحیح نیست؟ الف) یک متن یک عنصر گرافیکی توپر است. ب) یک متن دارای Stroke است ج) ویژگی یک متن را میتوان توسط ابزار قطرهچکان به متنهای دیگر کپی کرد. د) برای نوشتن جملات و عبارات معمولی متن Input استفاده می شود.

10ــ در کدام قسمت رنگ متن را میتوان تغییر داد؟ الف) يانل Color Mixer ب( ابزار Paint Bucket ج) پانل Properties د) پانل Properties 11ــ کدام جمله صحیح است؟ الف) در یک عبارت متنی می توان از رنگ های گرادیانی استفاده کرد. ب( به یک عبارت متنی میتوان Stroke اضافه کرد. ج) یک عبارت متنی را می توان چرخش داد. د) فاصله کاراکترهای یک عبارت متنی قابل تغییر است. 12ــ شکستن یک متن یعنی: الف) تغییر متن یک خطی به متن چند خطی ب( تبدیل متن به عنصر گرافیکی ج( تبدیل عنصر متنی Static به عنصر متنی Dynamic د( تبدیل یک متن به یک عنصر توپر 13ــ به کدام متن میتوان یک رنگ گرادیانی داد؟ الف( متن از نوع Dynamic باشد. ب) متن از نوع تک خطی باشد. ج) متن توسط دستور Break a Part به عنصر گرافیکی تبدیل شود. د) متن از نوع چند خطی باشد. در جای خالی عبارت مناسب بنویسید. 14ــ درمحیط Flash برای تغییر واحد اندازهگیری از منوی .......... گزینه Document و یا کلیدهای .......... را فشار دهید. 15ــ برای تغییر جهت متن ابزار .......... به کار میرود. 16ــ دستور .......... متن را به قطعات گرافیکی تبدیل کرده و امکان جا به جایی تک تک حروف را فراهم میآورد. به سؤال زیر پاسخ تشریحی دهید. 17ــ چگونه میتوان شکل حروف و اندازه آنها را تغییر داد؟

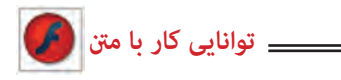

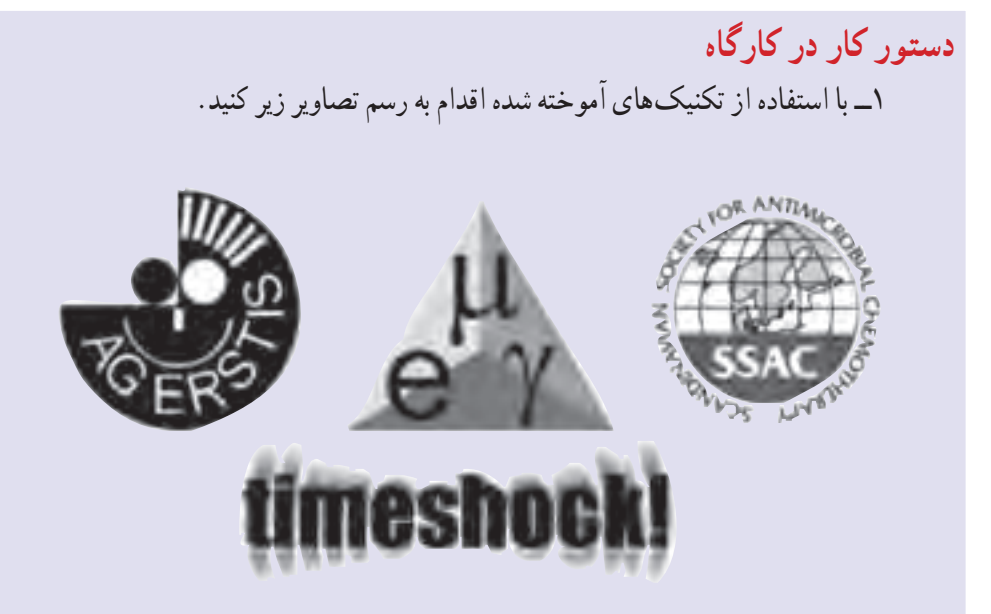

2ــ در تصویر زیرمتن نوشته شده دارای سایه است و همچنین به تدریج در سطرهای بعدی از میزان آلفای آن کاسته شده است. شما هم سعی کنید نمونهای مشابه این تصویر شبیهسازی کنید.

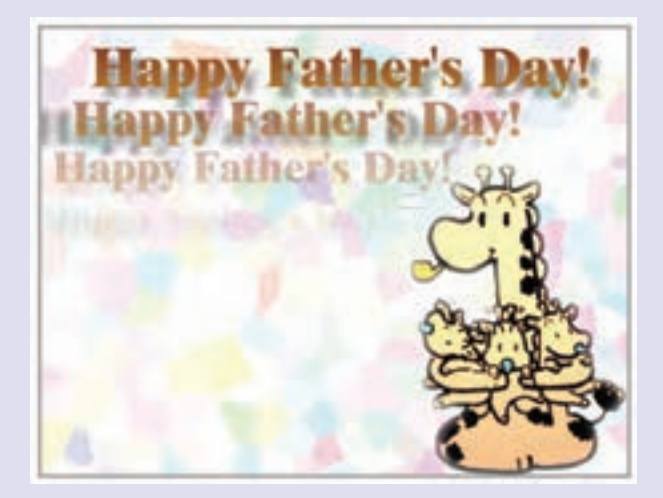

3ــ در کارتپستال صفحه بعد رنگ نیمه باالی متن و رنگ نیمه پائینی آن متفاوت است. شما نیز سعی کنید طرحی ارائه دهید که به نمونه زیر نزدیک باشد.

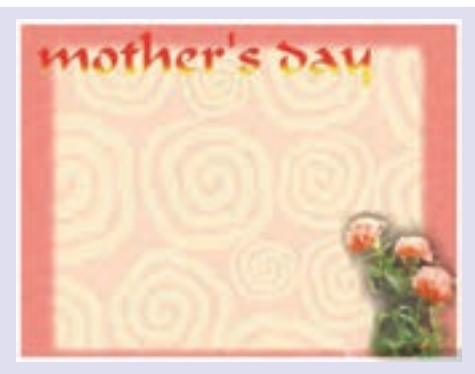

4ــ در کارتپستال زیر متن دارای سایه است. شما نیز نمونه این کارت را شبیهسازی کنید.

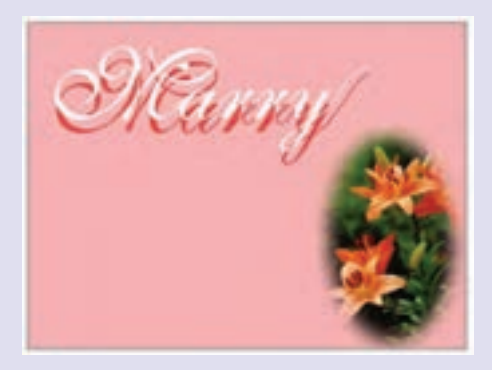

5ــ در کارتپستال زیر تصور میشود که متن روی یک سطح مدور که دارای عمق است، نوشته شده است. شما نیز سعی کنید با استفاده از ابزار Distort متنی مشابه آن شبیهسازی کنید.

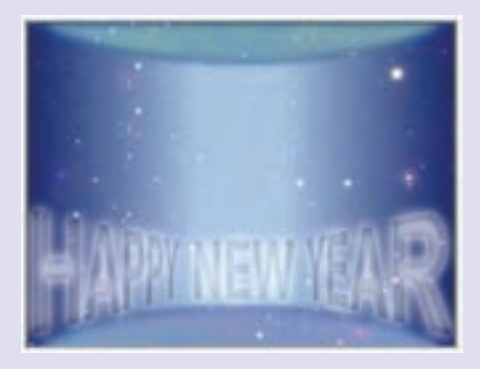